## **1) How to Add "Remark Template" in DMS Remark area**

1. Log on to [www.gbs2u.com,](http://www.gbs2u.com/) click **member login**

A.) Please key in "**Member ID** & **Password** & **Verification Code**", click "Sign In"

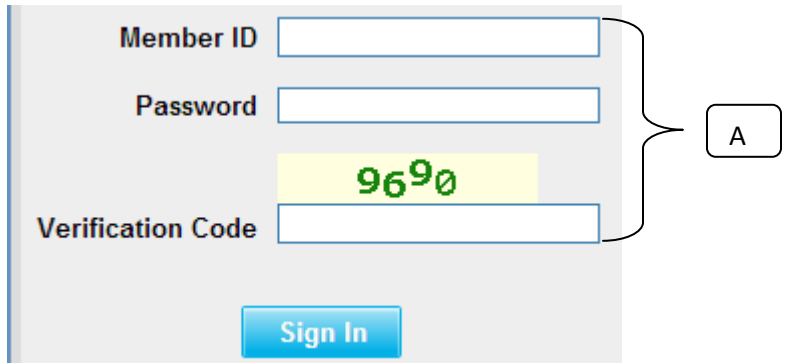

2) Please click "**Support**" Button,

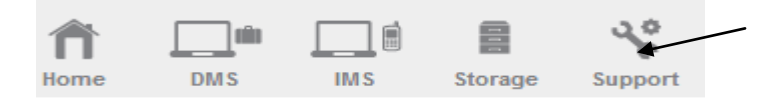

B) On the left hand side tool bar content, Click "**Personalized Menu**"

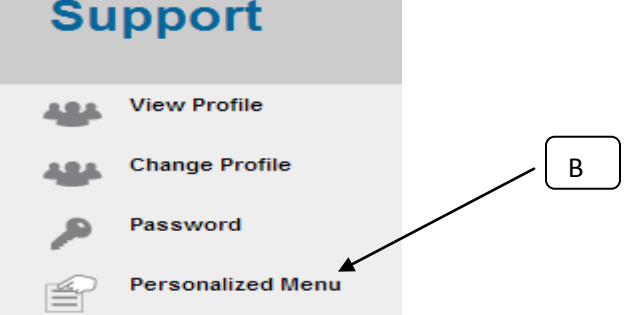

D) Click "**Remark Template**"

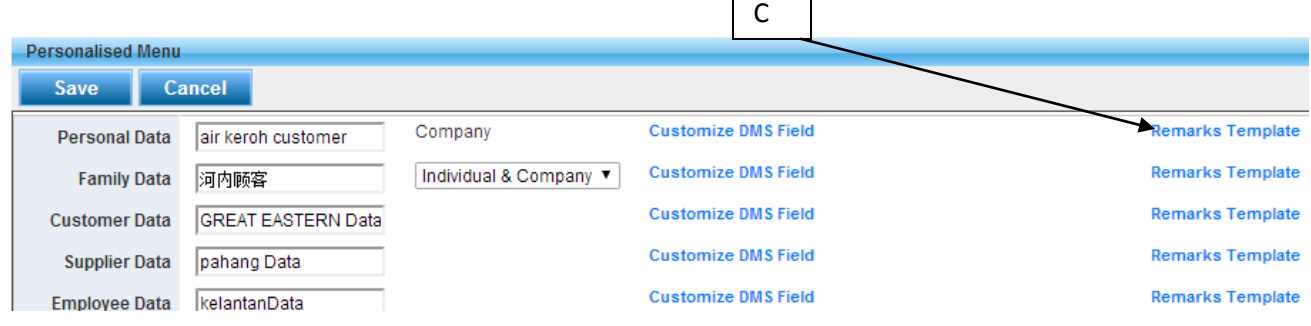

Г

E) Key in the detail in Remark column, then click "**Save**",

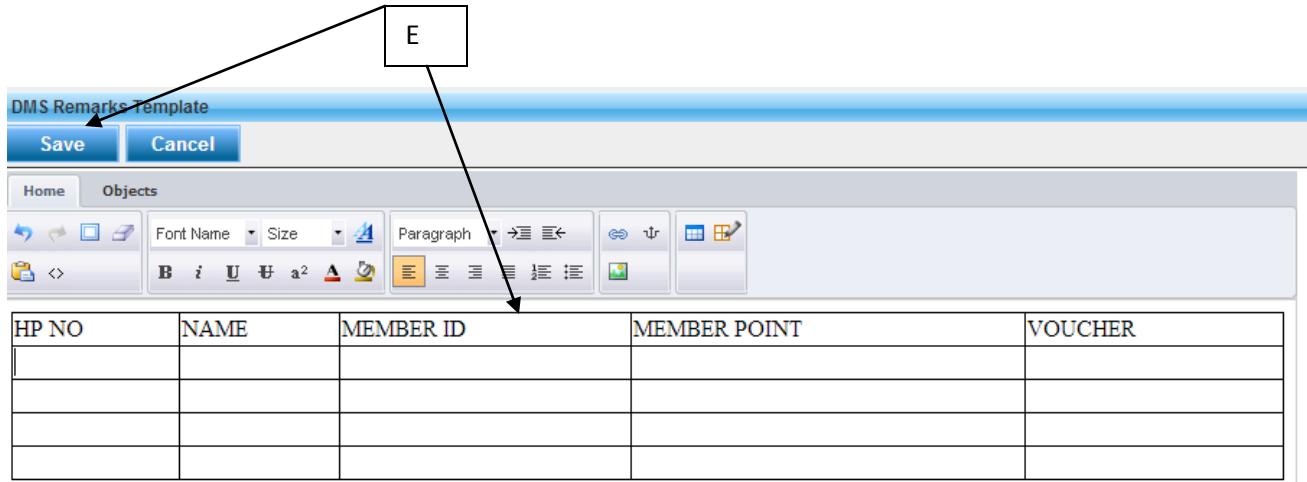

F) The template will auto save into the DMS Remark column.